の[IPS]タブを選択し、[Protections]を選択します。検索機能を使って[Microsoft Windows e (CVE-2022-

の[IPS]タブを選択し、[Protections]を選択します。検索機能を使って[Adobe Acrobat and

の[IPS]タブを選択し、[Protections]を選択します。検索機能を使って[Adobe Acrobat and

の[IPS]タブを選択し、[Protections]を選択します。検索機能を使って[Adobe Acrobat and Reader APSB22-32: CVE-2022-

の[IPS]タブを選択し、[Protections]を選択します。検索機能を使って[Microsoft Windows

の[IPS]タブを選択し、[Protections]を選択します。検索機能を使って[Adobe Acrobat and

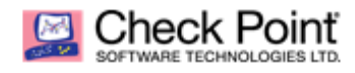

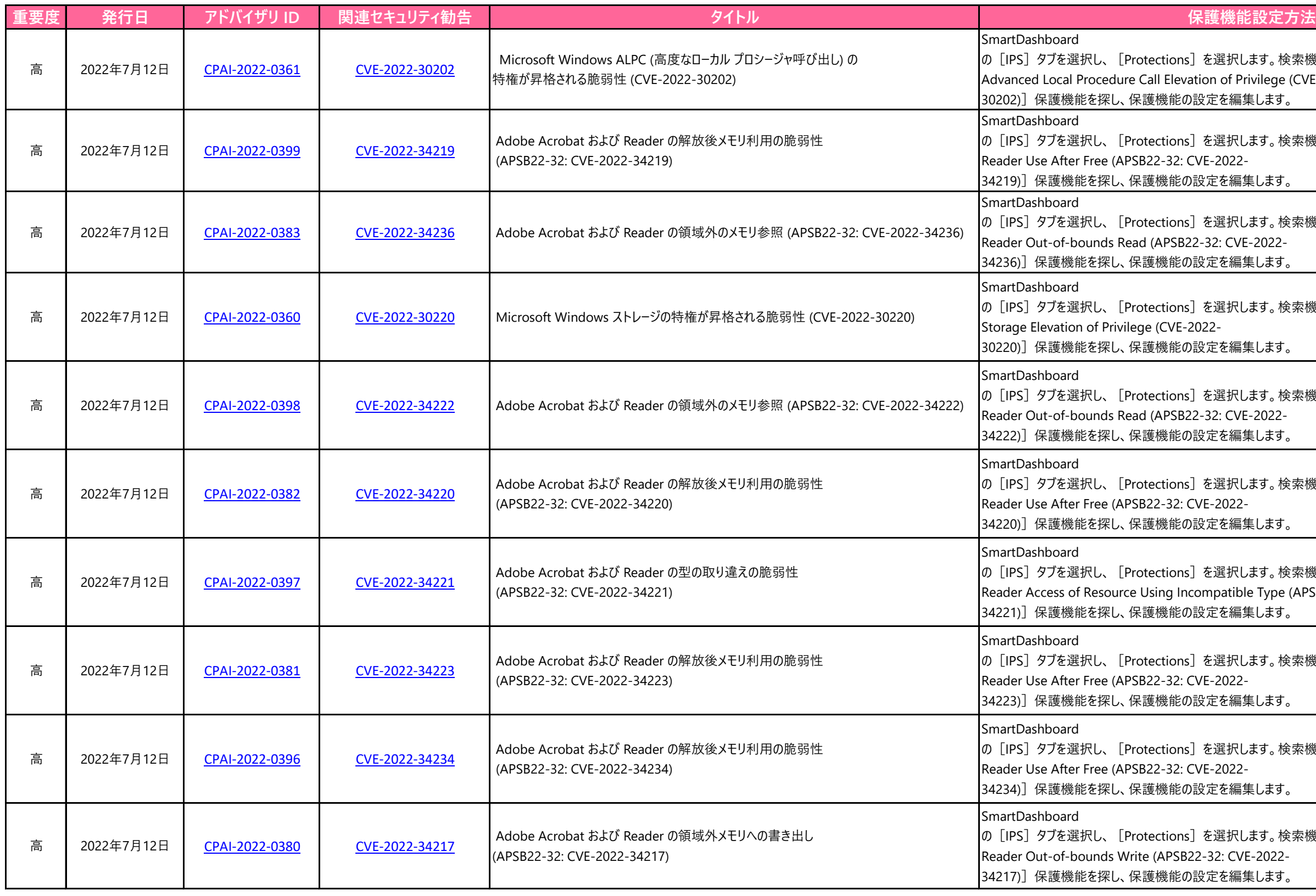

の[IPS]タブを選択し、[Protections]を選択します。検索機能を使って[Adobe Acrobat and

の[IPS]タブを選択し、[Protections]を選択します。検索機能を使って[Adobe Acrobat and

検索機能を使って [Adobe Acrobat and

の[IPS]タブを選択し、[Protections]を選択します。検索機能を使って[Adobe Acrobat and

## の[IPS]タブを選択し、[Protections]を選択します。検索機能を使って[Adobe Acrobat and の[IPS]タブを選択し、[Protections]を選択します。検索機能を使って[Adobe Acrobat and の[IPS]タブを選択し、[Protections]を選択します。検索機能を使って[Adobe Acrobat and の[IPS]タブを選択し、[Protections]を選択します。検索機能を使って[Adobe Acrobat and ns]を選択します。検索機能を使って[Owl の[IPS]タブを選択し、[Protections]を選択します。検索機能を使って[Google Chrome 検索機能を使って [Zimbra Collaboration 保護機能の設定を編集します。 検索機能を使って [Sourcegraph ·探し、保護機能の設定を編集します。 検索機能を使って [FlatCore CMS Serveriを探し、保護機能の設定を編集します<mark>。</mark> ns] を選択します。検索機能を使って [IBM

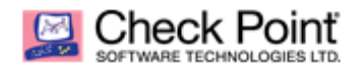

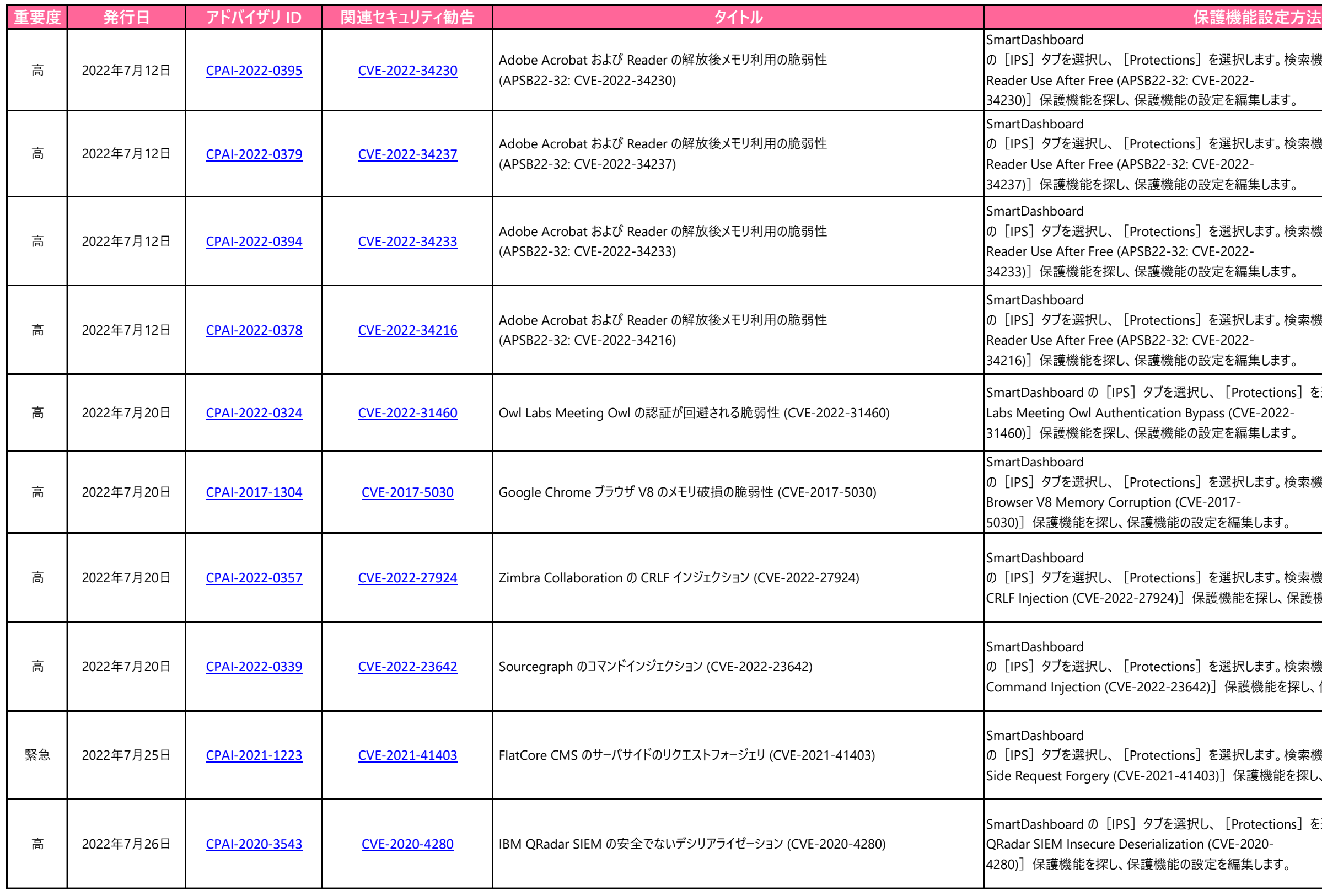